# はじめに

この度は、弊社製品をご利用いただき誠にありがとうございました。

Leawo iPhone データ復元は iPhone、iPad、iPod Touch の iOS デバイス向けのデータ を復元&バックアップするソフトです。iPhone データ復元ソフトとして、iPhone・ iPad・iPod Touch の削除された写真、ビデオ、連絡先、SMS メッセージ、メモ、通話 履歴などの最大で 14 種類のデータを復元。削除されたデータを iPhone・iPad・ iPod から直接復元、iTunes と iCloud バックアップから復元、3 つの復元モードを提供。 iPhone データバックアップソフトとして、1 クリックで iPhone・iPad・iPod の既存 データを PC にバックアップ。いつでも iOS デバイスへ復元可能が、iPhone・iPad・ iPod Touch に存在していたデータの損失なし。

お使いになる操作を、下記の目次から選んでください。

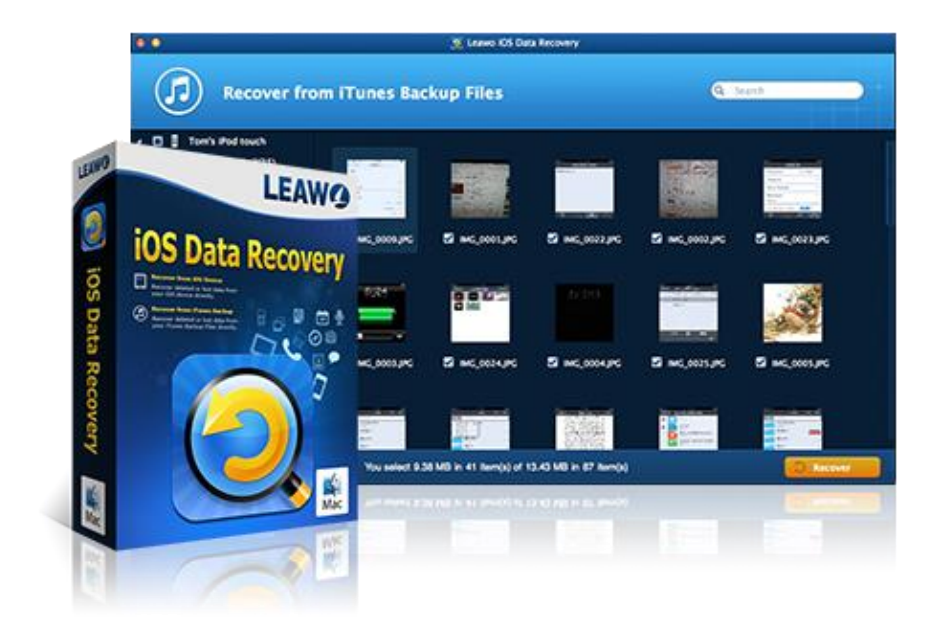

目次

# 第一章 インストールと製品登録

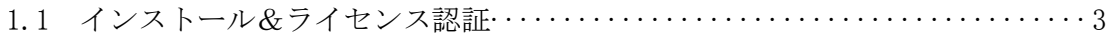

# 第二章 製品活用 - Leawo iPhone データ復元

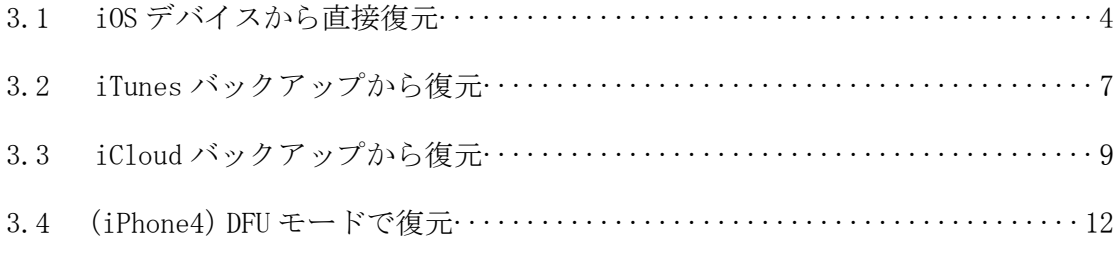

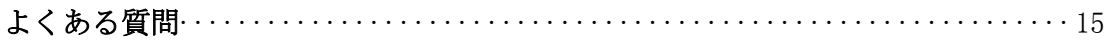

# 第一章 製品登録

#### Leawo Music Recorder をインストールする手順

- ① 弊社の HP からダウロードされたプログラムをインストールしてください。
- ② 指示に従って、ソフトをインストールしてください。
- ③ インストールが完成しましたら、「完了」ボタンをクリックしてください。

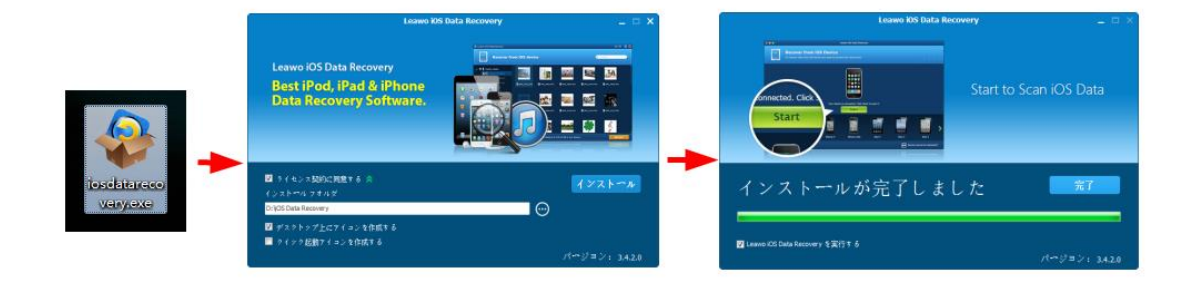

### ラインセンス認証

弊社のサイトで製品コードをご購入した場合、注文が成功した後、ご注文メー ルアドレスに自動的に登録情報(製品版のダウンロード先とライセンスコード) をお送り致します。登録情報の送信に成功した場合、製品コードの無効化が不 可能となりますので、ご注意ください。

#### 登録時の注意事項:

1.ネット接続環境下でプログラムの登録を行ってください。

2.ウィルスセキュリティソフトまたはファイアウォールをLeawoソフトウェアプロセ スを許可するようにしてください。

3.前後にスペースを入れないままに上記の登録コードをプログラムの登録ボックス の空白欄にコピーして登録してください。

# 第二章:製品活用- Leawo iPhone データ復元

# 3.1 iOS デバイスをスキャンして直接復元

手順 1. iPhone を USB ケーブルでパソコンに接続します。その後、「Leawo iPhone データ復元」を起動して、お使いのデバイスがプログラムに検出されたとき、プログ ラムに三つのリカバリーモードが提供されています。その中で「iOS デバイスから復 元」モードと IOS デバイスの機種を選択すると、「スタート」ボタンをクリックする と、プログラムはデバイスへのスキャンが始まります。

ご注意:お使いのデバイスがプログラムに検出されない場合は、インタフェースの右 下にある「デバイスを検出することはできない」をクリックして、指示通りに手動で DFU モードに入り、スキャンすることができます。

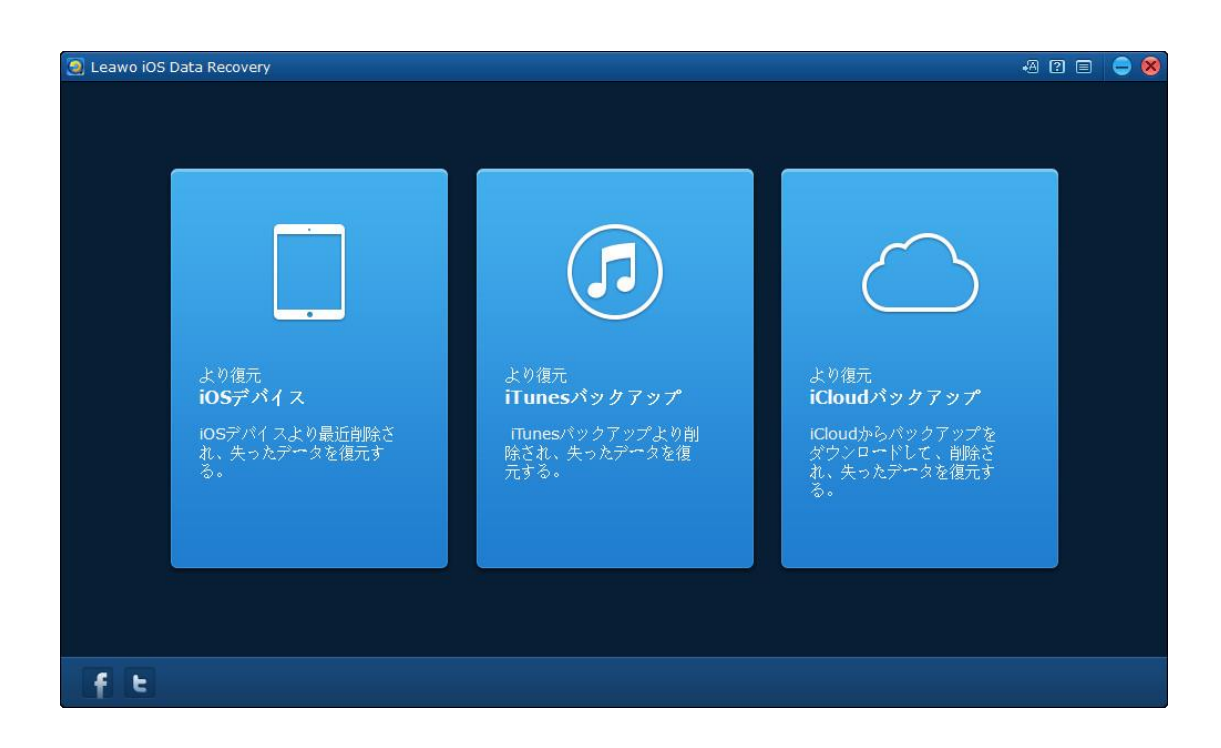

手順 2. 「スタート」ボタンをクリックすると、プログラムは接続されたデバイス を自動的にスキャンします。スキャンする途中には、デバイスの接続を中断しないこ とをご注意ください。

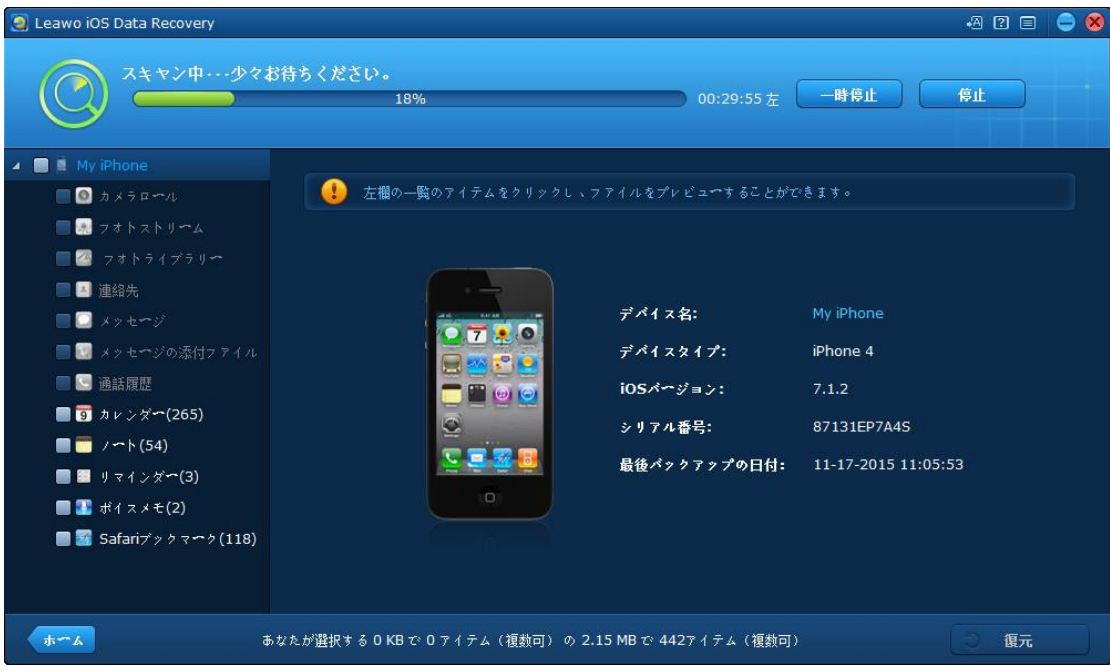

手順 3. スキャンした後、プログラム画面の左側に iOS デバイスのスキャンで発見さ れた 12 種類のファイルが分類されています。ファイルをクリックすると、プログラ ムインターフェースの右側にサムネイルでファイルをプレビューすることができま す。

プログラム画面の右上にある「検索」ボックス にファ イル名やファイル形式を入力すれば、ご希望のファイルを検索することができます。

■ Only display the deleted items.<br>をクリックすれば、削除されたデータのみ を表示することができます。 「ホーム」 Home ボタンをクリックすれば、再度復元モードを選択することができ ます。

Copyright © 2006 - 2018 Leawo Software Co., Ltd. All Rights Reserved.

左隅にある「削除されたアイテムのみ表示する」オプショ

手順4. 復元したいファイルにチェックを入れて、プログラム画面の右下にある「リ カバリ」ボタンをクリックすると、「復元ファイル」画面が表示されます。ポップア ップダイアログで「参照」をクリックして、コンピュータ上のフォルダを選択します。 その後、「開始」をクリックすれば、IOS デバイスデータの復元が開始します。 「復元が終了した後、自動的に出力フォルダを開く」オプションを選択することもで

きます。

Leawo iOS Data Recovery **200 ● 8** 88 iOS デバイスより復元 Q Search  $\blacksquare$  (Determined)  $\begin{tabular}{|c|c|} \hline \rule{0pt}{3ex} \rule{0pt}{3ex} \rule{0pt}{3$  $\blacksquare$  メッセージ(1009)  $\blacksquare$  メッセージの…アイル(2) MG\_5103.JPG MG\_5090.JPG MG\_5105.JPG MG\_5086.JPG MG\_5092.JPG ■■■ 連絡先(60) ■■ 通話履歴(883) **O** Whatsapp Whatsapp Attachments  $\blacksquare$  / - \ (36) ■■ カレンダー(266) IMG\_5088.JPG MG\_5107.JPG MG\_5081.PNG MG\_5094.JPG MG\_5083.PNG ■■ リマインダー(19)  $\blacksquare$   $\mathbf{H}$   $\mathbf{H}$   $\mathbf{H}$   $\mathbf{H}$   $\mathbf{H}$   $\mathbf{H}$   $\mathbf{H}$   $\mathbf{H}$   $\mathbf{H}$ Safari $\vec{y} \times \vec{z}$  Safari $\vec{y} \times \vec{z}$ ■ 削除されたアイテムのみを表示  $\pm -\frac{1}{2}$ あなたは 4.63 GB の 6533 アイテムの中から 0 KB の 0 アイテムを選択しました。 復元

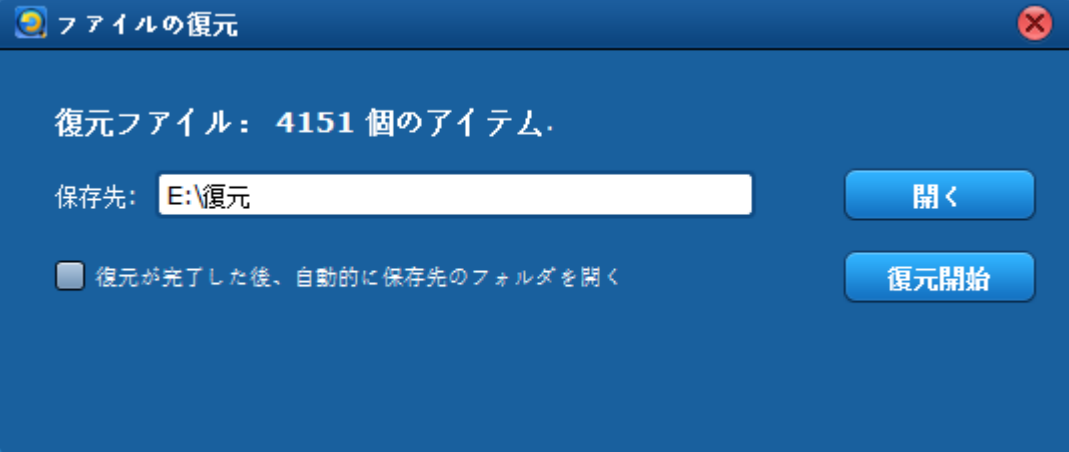

# 3.2 iTunes バックアップから復元

手順 1. iPhone を USB ライトニングケーブルでパソコンに接続します。「Leawo iPhone データ復元」を起動して、プログラム画面に 3 つのオプションから、真ん中 の「iTunes バックアップから復元」をクリックします。

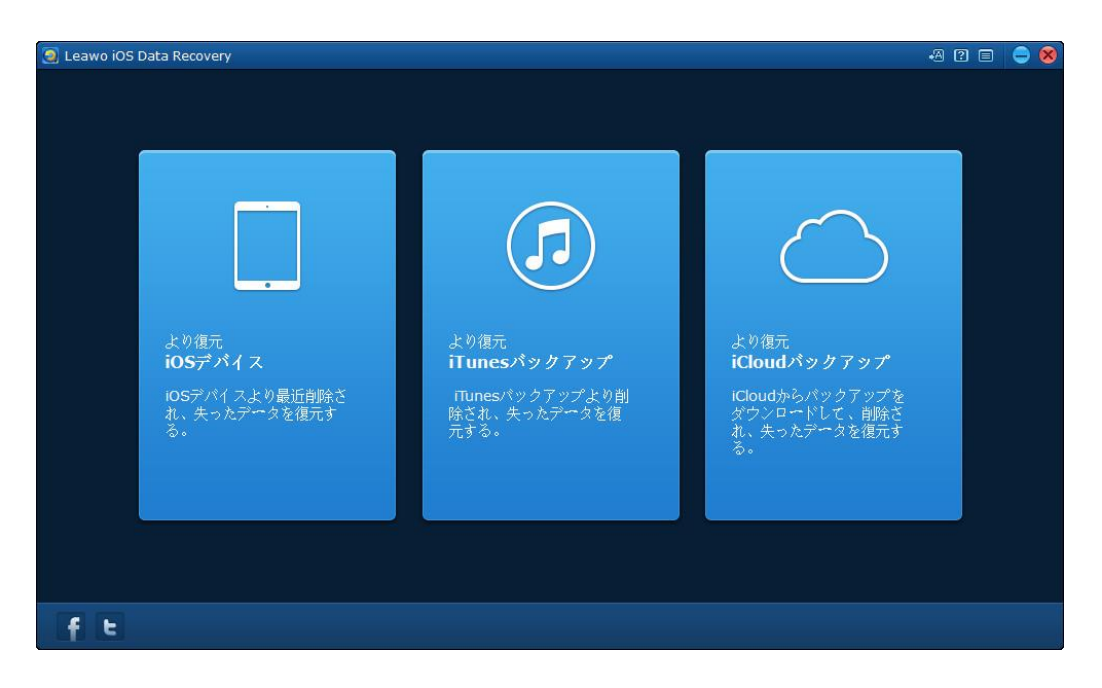

手順 2. 「Leawo iPhone データ復元」は自動的にパソコン中の iTunes バックアッ プを検索して、表示します。iTunes バックアップ リストは名前、バックアップ日付 とシリアル番号によって分類されています。iTunes バックアップリストから復元した いバックアップを選んでください。

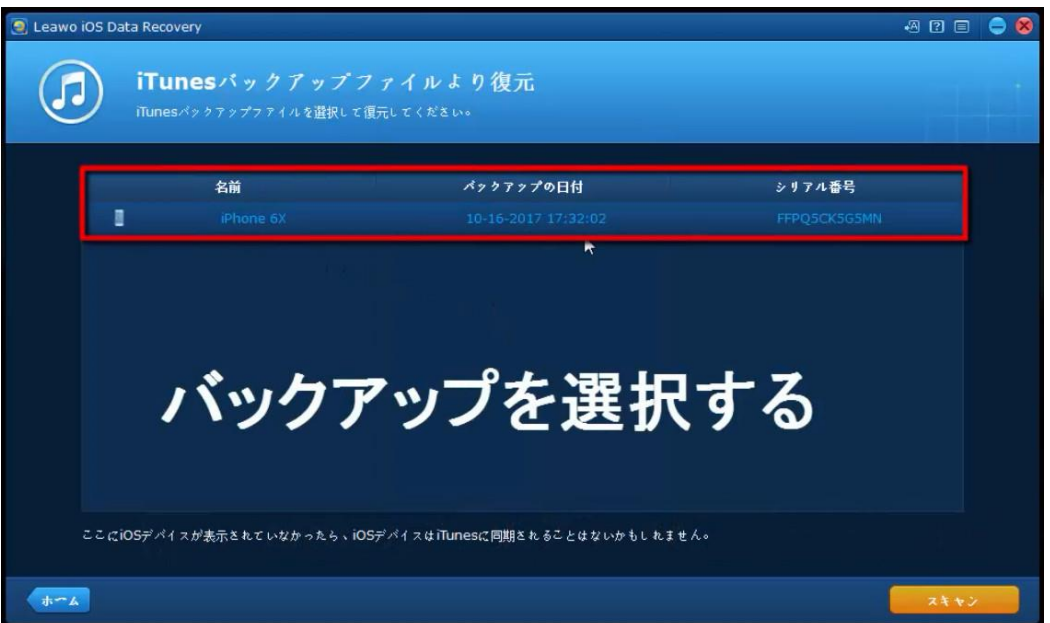

Copyright © 2006 - 2018 Leawo Software Co., Ltd. All Rights Reserved.

手順 3. 「Leawo iPhone データ復元」は iTunes バックアップ中の内容をスキャン します。スキャン処理が完了するまで待ってください。スキャン処理が完了したら、 iTunes バックアップ中の内容を検査することができます。iTunes バックアップ中の 「カメラロール(写真)」、「フォトストリーム」、「フォトライブラリ」、「連絡 先」、「メッセージ」、「メッセージ添付ファイル」、「通話履歴」、「カレンダー」、 「ノート」、「リマインダー」、「ボイスメモ」、「Safari のブックマークファイ ル」を含む 12 種類のデータがプログラム左のメニュバーで表示されます。

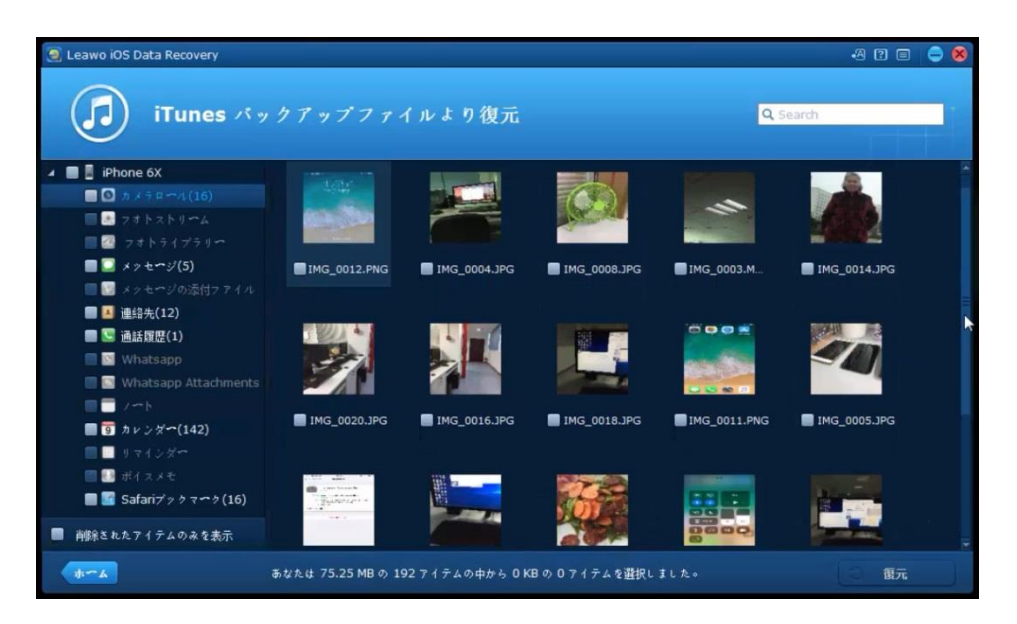

手順4. 復元したいデータにチェックを入れて、プログラム画面で右下の「復元」 をクリックすると、「復元ファイル」の画面がポップアップされます。「開く」 ボ タンをクリックすれば、コンピュータのファイルエクスプローラが開き、PC で特定の フォルダをファイルの保存先として指定することができます。

また、「復元が終了した後、自動的に出力フォルダを開く」オプションにチェックを 入れたら、復元処理がを完了した後、保存先として選択されたフォルダが自動的に開 かれます。「復元開始」ボタンをクリックすると、iTunes バックアップからデータ の復元が開始します。

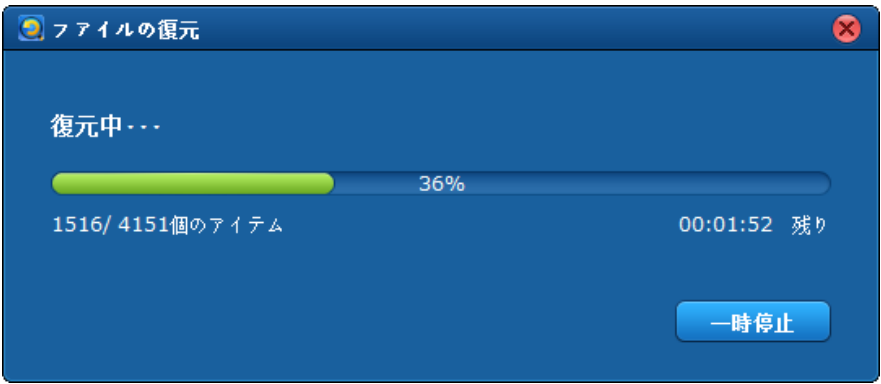

# 3.3 iCloud バックアップから復元

手順 1. Leawo iPhone データ復元を実行し、メインインターフェイスに復元モード が3つ表示されます。「iCloud のバックアップから復元」を選択してください。ソ フトウェアはお使いの Apple ID で iCloud にログインすることを要求することがあり ます。Apple IDを人力して、プログラムのログインボタンまたはキボードのエンタ ーボタンを押してください。

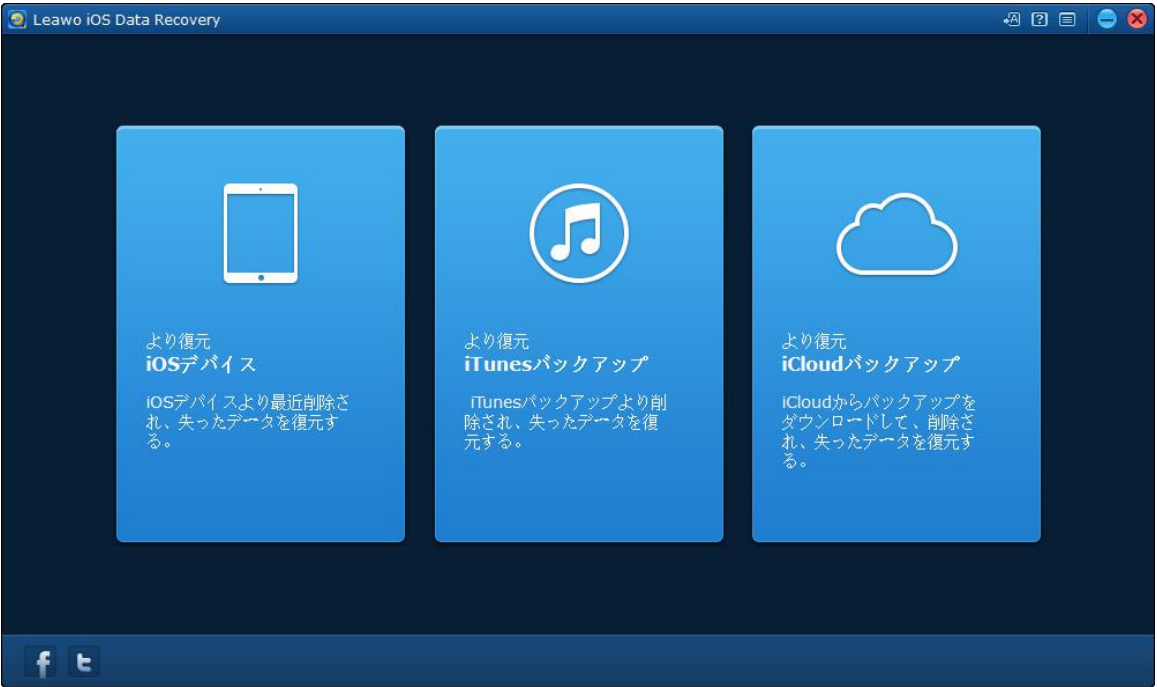

手順 2. この iPhone データリカバリーソフトウェアは、あなたの iCloud でのバッ クアップをスキャンし、バックアップファイルをメインインターフェイスに表示する ことができます。iCloud のバックアップをスキャンするには、バックアップをダブル クリックするか、右下の「ダウンロード」をクリックしてください。この Apple ID の下でバックアップをスキャンしたくない場合は、左下にある「ログアウト」をクリ ックすることができます。

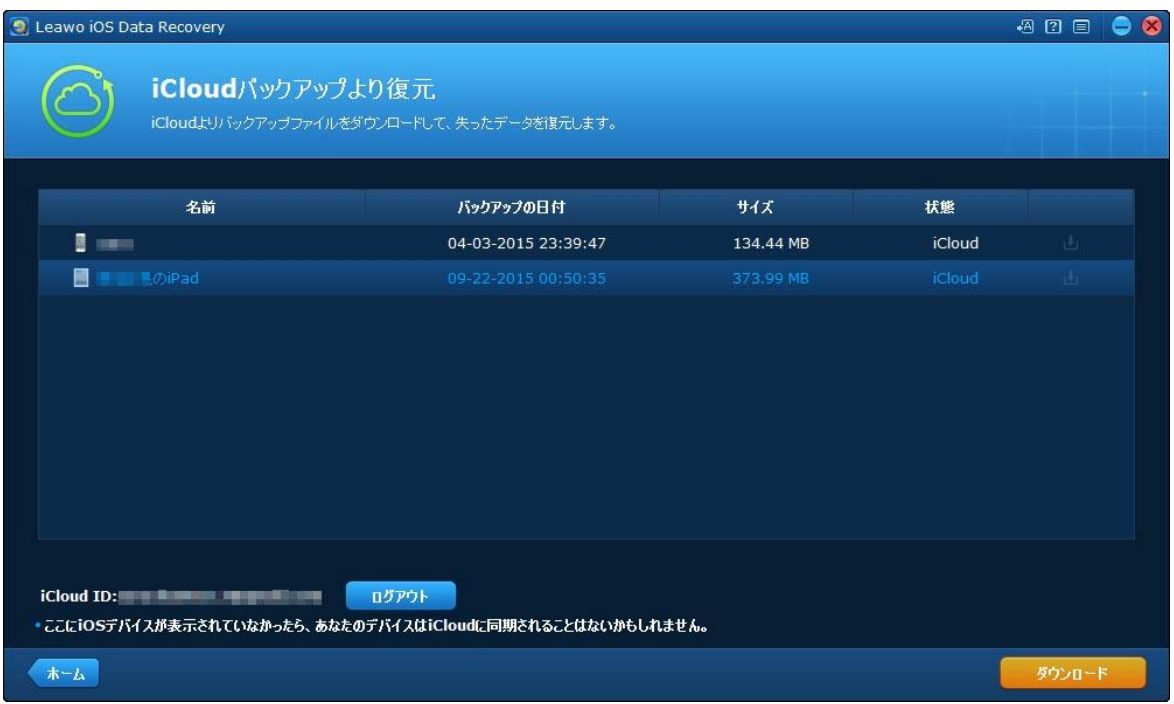

手順 3. 「スキャン」ボタンをクリックした後、iCloud バックアップの利用は初め てであれば、Leawo iPhone データ復元は iCloud バックアップのダウンロードを自動 的に開始します。ダウンロードに必要な時間は、バックアップのサイズによって違っ ています。「キャンセル」をクリックすることでバックアップのダウンロードを停止 することができます。

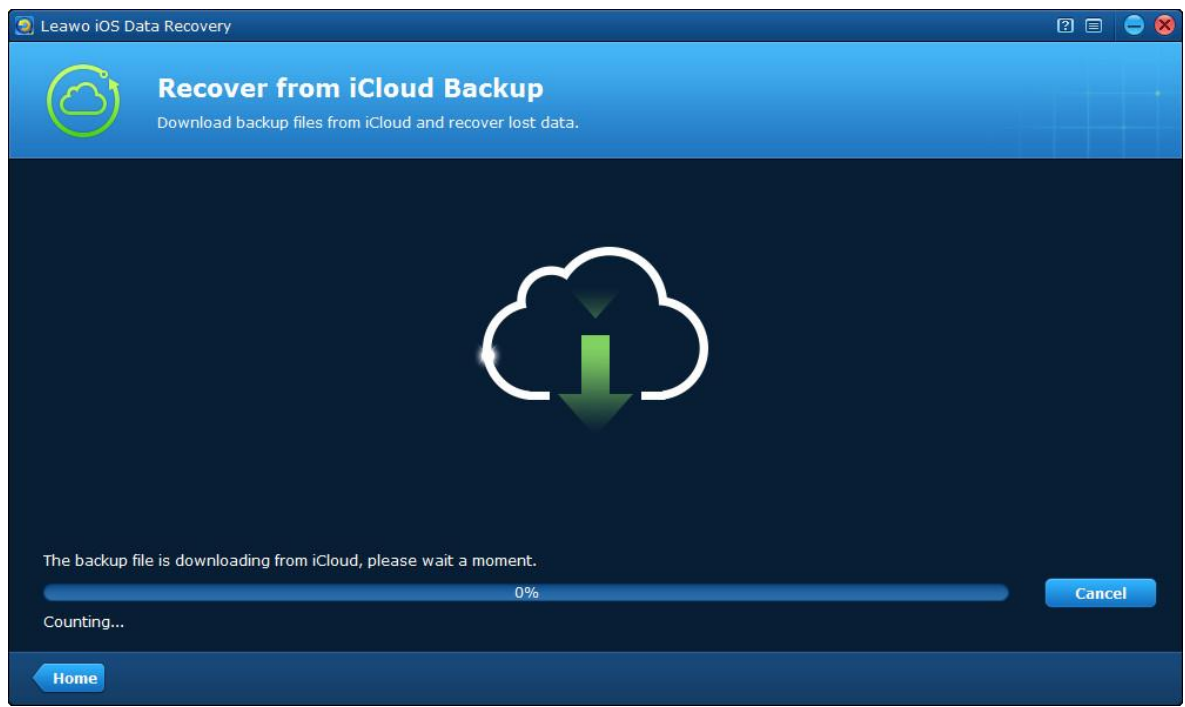

Copyright © 2006 - 2018 Leawo Software Co., Ltd. All Rights Reserved.

手順 4. iCloud バックアップのダウンロードが完了すると、プログラムはバックア ップの内容をスキャンし始めます。スキャンが完了したら、左サイドバーのカテゴリ を選択し、右側のファイルにチェックを入れ、ファイルを抽出し始めることができま す。次に、クリックします次のステップに進めるには右下の「復元」ボタンをクリッ クしてください。

復元ボタンをクリックすれば、ダイアログがポップアップします。ダイアログで「開 く」をクリックして、あなたのコンピュータで抽出されたファイルを保存するための フォルダを指定してください。最後に、「開始」をクリックし、iCloud バックアップ からのエクスポートを開始します。

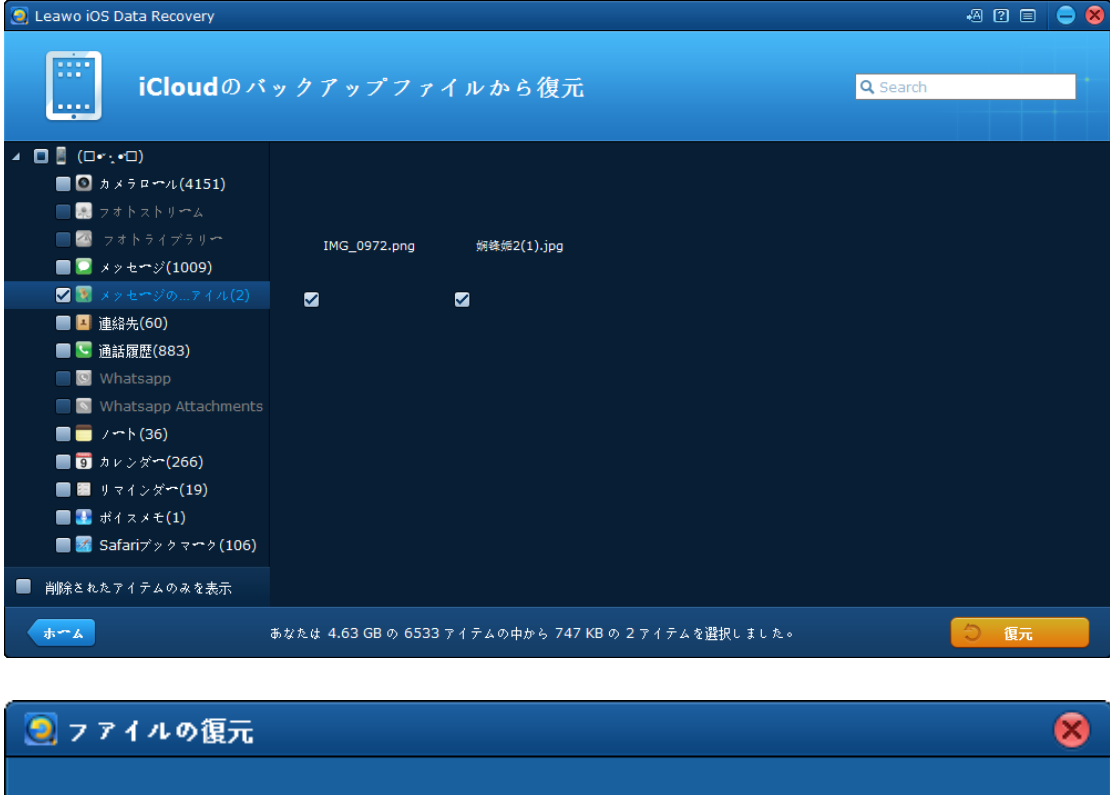

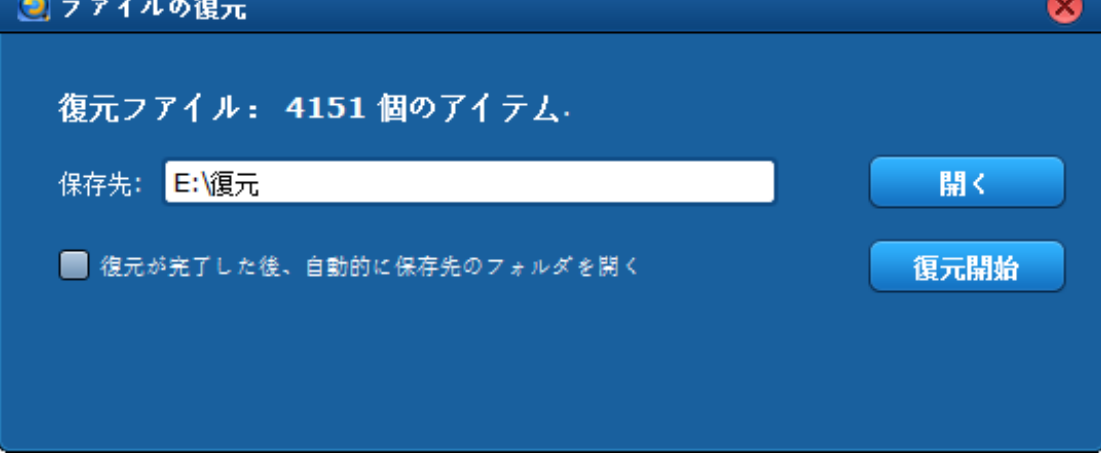

Copyright © 2006 - 2018 Leawo Software Co., Ltd. All Rights Reserved.

# 3.4 DFU モードで iPhone 4 のファイルを復元

ご注意: このチュートリアルは、iPhone 4 のデータリカバリーと iPod touch 4 の データリカバリーに適用されるので、接続する機器は iPhone 4 や iPod touch の 4 で なければなりません。

#### 手順 1. iOS デバイスの DFU モードを起動

まず、iOS デバイスをコンピュータに接続し、PC でのプログラムを実行します。お使 いのデバイスがプログラムに検出されたら、「スタート」画面が表示され、あなたの デバイスを DFU 回復モードに切り替えさせるための手順が紹介されています。

1. お使いのデバイスを接続したままに保持し、「スタート」ボタンをクリックすれ ば、 プログラムが自動的に第二段階に入ります。

2. 同時に「電源」と「ホーム」ボタンを押したままに正確に 10 秒間維持してくださ い。その後、期間を超えたかミスしたのを避けるために、インターフェイスにはカウ ントダウンタイミングが表示されます。最初の 10 秒が経過すると、デバイスの画面 が黒くなります。

3. 「電源」ボタンをリリースし、「ホーム」ボタンを押したままにしてください。 デバイスの画面が黒くなるか、タイミングがパスした時に、「電源」だけリリースし て、「あなたは正常に DFU モードに入りました。ホームボタンをリリースすることが できます」のメッセージが出るまで「ホーム」ボタンを 10 秒間押し続けてください。

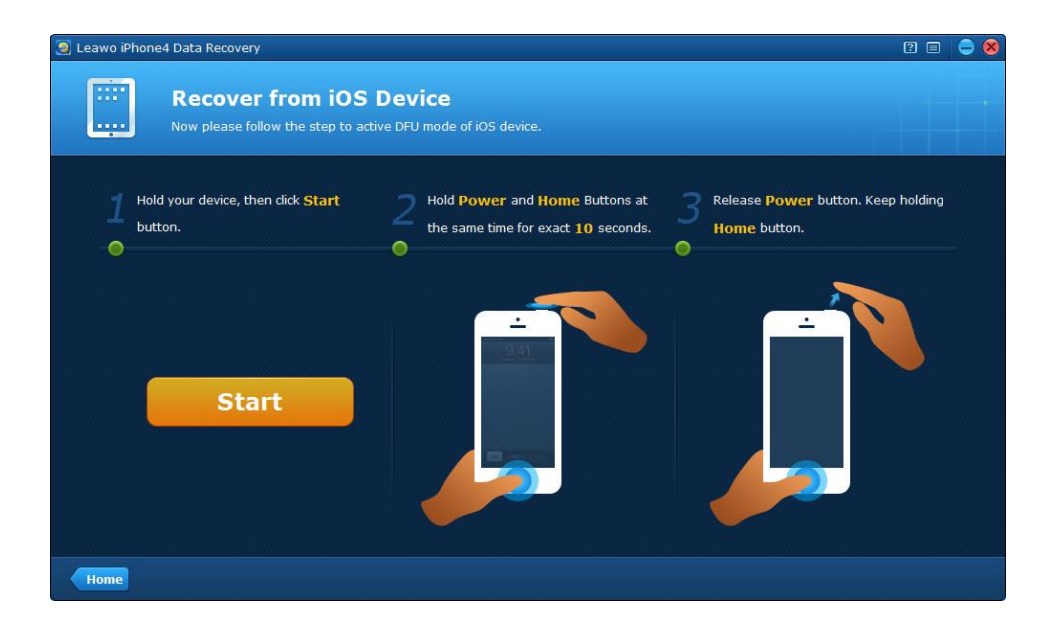

#### 手順 2. お使いの iOS デバイスをスキャン

iOS デバイスの DFU モードが起動された後、プログラムが自動的にあなたのデバイス を分析、スキャンし始めます。

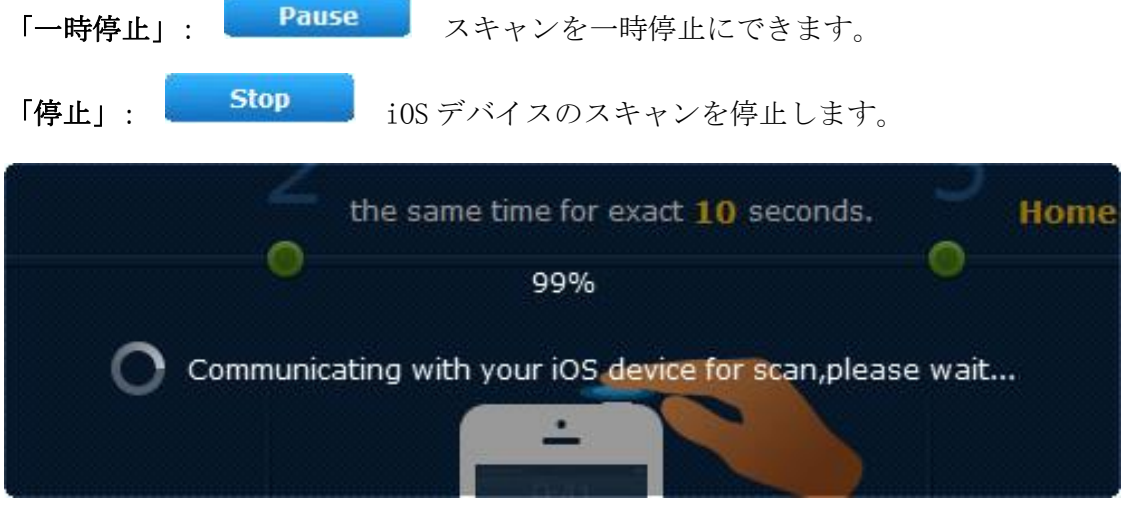

#### 手順 3. お使いのデバイスで見つかったデータをプレビュー

数分のスキャン処理が終わった後、iOS デバイスでのすべてのデータはカテゴリごと に目の前に表示されます。あなたは左側のリストでファイルを選択して、直感的なサ ムネイルでプレビューすることができます。

各ファイルタイプの指定されたパラメータをクリックすると、ご希望のファイルをす ばやくフィルタしたり検索したりすることができます。

# 「削除されたアイテムのみ表示する」: ■ Only display the deleted items. お使

いのデバイスから削除されたことを削除されたファイルだけプレビューするための オプションです。それらのファイルの名前のそばにはゴミ箱のアイコンがマークされ ます。DFU モードでスキャンできる削除されたデータは、写真、記録した動画、連絡 先、メッセージ(MMS、SMS、iMessages)、ノート、通話履歴、カレンダーとリマイ ンダーがあります。

「検索」ボックス Q Search ではファイル名やフォーマットを

入力することで、取得したいファイルをすばやく見つけることができます。

「ホーム」: ご希望のファイルはスキャン結果にない場合、あなたは「ホ ームボタン」をクリックしてメイン画面に戻り、別のリカバリモードに変更してデバ イスをスキャンすることができます。

「DFU モードを終了」: Exit DFU Mode http://edu.com/ アレモードを終了し、ホーム画面に戻

ることができます。

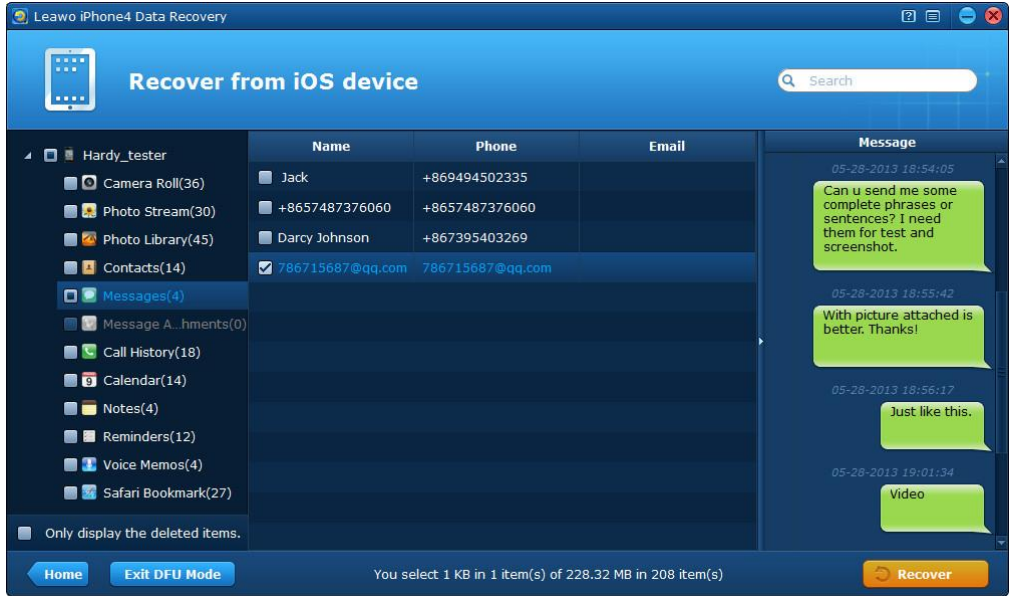

## 手順 4. iOS デバイスから復元されたデータを保存

プレビューした後、必要のファイルをチェックし、「復元」をクリックして iPod/iPad/iPhone から削除されたデータの復元を開始します。次に、ポップアップウ ィンドウで、「開く」をクリックして、PC でファイルの保存場所を指定、必要な場合 は、「復元が終了した後、自動的に出力フォルダを開く」オプションを選択してくだ さい。最後に、iPod/iPhone/iPad からデータの復元を開始するには、「復元開始」を クリックしてください。

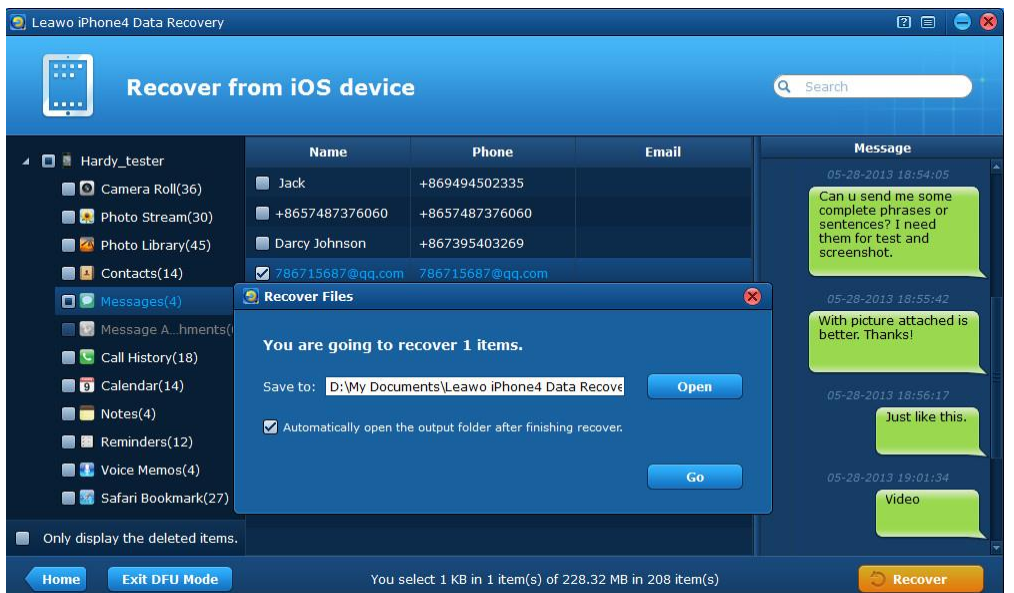

Copyright © 2006 - 2018 Leawo Software Co., Ltd. All Rights Reserved.

# よくある質問

# 1、操作中、不具合が発生しましたら、どうしますか?

不具合が発生した時の画面をキャプチャーして、バグ報告にいて、Leawo サポートセ ンター(support@leawo.jp)にご連絡ください。

C Leawo iOS Data Recovery  $200000$ ☆ オプション 合わせる こ アップデートの確認  $②$  #  $#$   $\sim$   $\uparrow$  $E = 5 - v$  and  $E$ ■ オフラインで登録 **① 情報 Recover from**<br>**iOS** Device **Recover from**<br>iTunes Backup **Recover from**<br>iCloud Backup iOSデバイスより最近削除<mark>さ</mark><br>れ、失ったデ**ー**タを復元 iCloudからバックアップをダ<br>ウンロードして、削除され、<br>失ったデータを復元 .<br>iTunesバックアップより削除<br>され、失ったデ<mark>ー</mark>タを復元 f E

バグ報告の方法については、下記の画面をご参照ください。

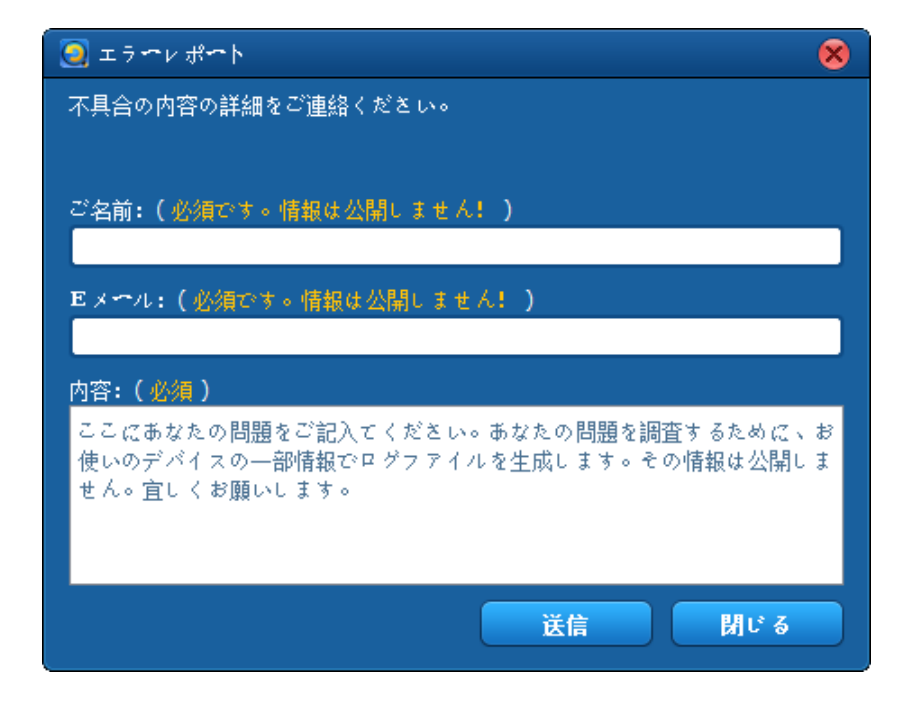